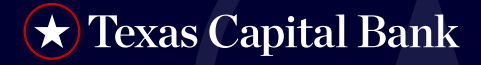

## **RSA Software Token**

RSA Software Token — Follow these step-by-step instructions to log in to BankNow® with an RSA software token.

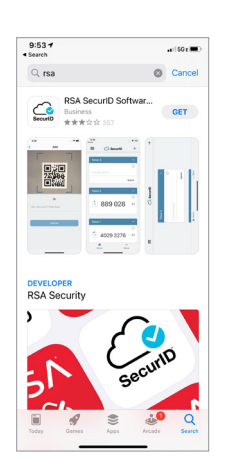

1. Navigate to the app store on your mobile device and download the **RSA SecurID Software Token** App.

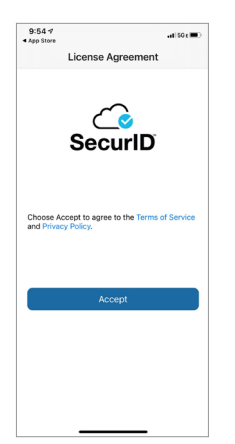

2a. Open the RSA SecurID Software Token App and **accept** the app Terms and Conditions.

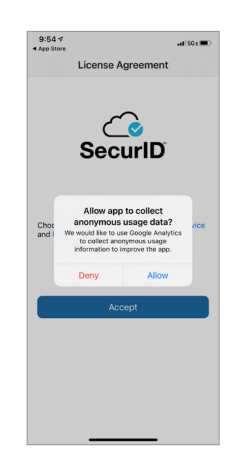

2b. Select your user preference on anonymous data collection.

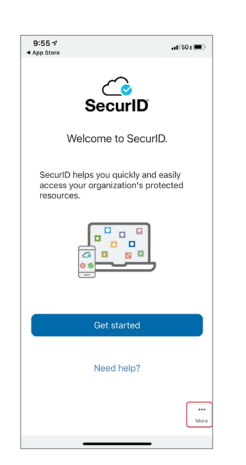

3a. Ignore the **Get Started** button and select the 'More…..' link, bottom right.

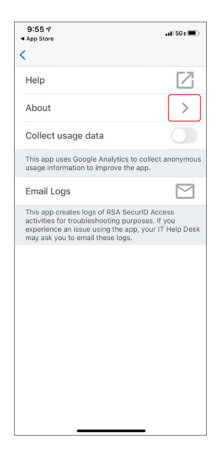

3b. Select **About**.

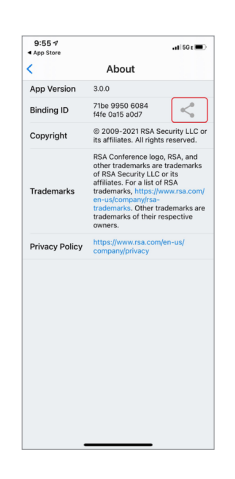

3c. **Click on the icon** shown to initiate email of Binding ID.

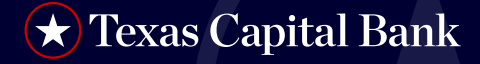

## **RSA Software Token**

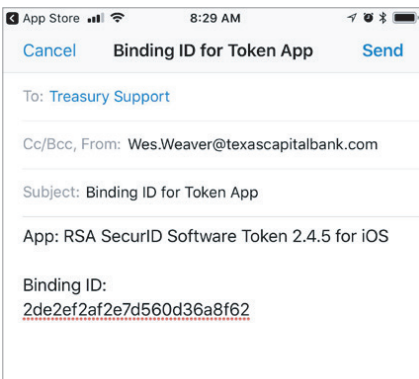

4. **Email the Binding ID** to your company's Primary System Administrator (PSA). *Note: The PSA will then email the Binding ID either individually or batched to treasurysupport@ texascapitalbank.com. Be sure the email is sent from the email address on file in BankNow.*

Subject: Software Token Activation for BankNow® Treasury Services

Dear Wes

Your request for a RSA SecurID® Software Token has been approved. To activate token, please complete the following step

- 1. To begin the activation process, validate that the RSA SecurID® Software
- The program the activistion process, vandate that the RSA Securities of the app is installed on your mobile device.<br>
2. On your mobile device, click here to begin your token activation.<br>
3. When prompted, enter your BankNo
- 
- Toker 5. You will be prompted to set your PIN the first time you login to BankNow®<br>Treasury Services with your new token.

If you are unable to use the links above or have any questions, please contact your<br>Company's BankNow® Treasury Services System Administrator or Treasury Support<br>at 1.800.839.2801 Regards,

Texas Capital Bank Treasury Support TreasurySupport@TexasCapitalBank.com

- 5. Once your request is processed, you will receive a Software Token Activation email.
- 6. **Click the link in Step 2** of the email to activate your RSA SecurID Software Token.

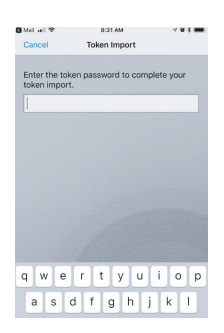

7. Enter your **BankNow User ID** here.

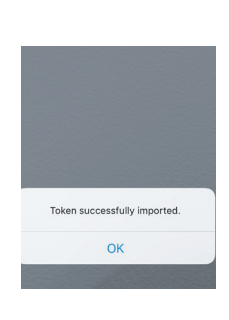

8. Your new RSA SecurID Software Token has now been activated.

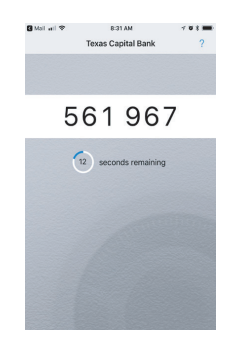

9. You will be prompted to set a new PIN for your token the next time you attempt to log in to BankNow.

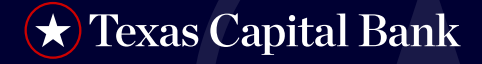

## **RSA Software Token**

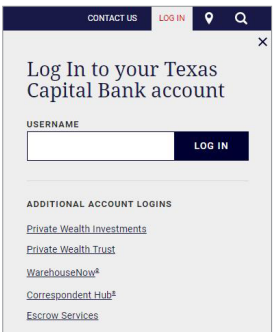

10. Click here to log in to BankNow using your new RSA SecurID Software Token. *Note: This step must be actioned on Desktop, not mobile app.* 

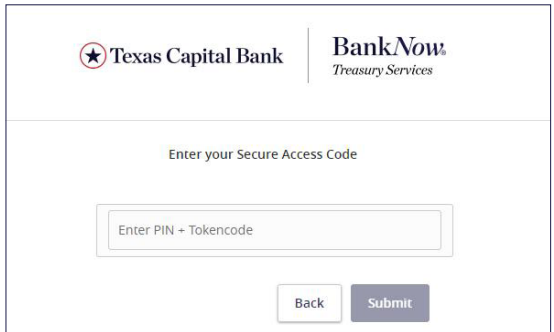

12. On the BankNow Passcode screen, enter only the 6 digits on your software token and click **Submit**.

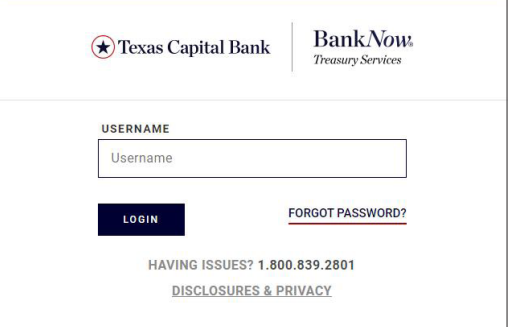

11. Enter your **Username** and **Password**.

- 13. Once successfully connected, your dashboard will be updated, showing your bank accounts.
- 14. Once your PIN is set, allow your token passcode to reset at least once and then log in to BankNow using your PIN + Tokencode. *Note: you can now log on to Desktop or BankNow Mobile App using your new software token.*

*Texas Capital Bank is a wholly owned subsidiary of Texas Capital Bancshares, Inc. We are headquartered in Dallas, Texas, and work with clients across the country. All services are subject to applicable laws, regulations and service terms.*